## **OneDrive Kullanım ve Tanıtım**

Kullanıcılarımıza 1TB OneDrive alanı sunmaktadır. OneDrive butonunu tıklayarak dosya yükleyebilir ve bu dosyalar için paylaşım link' i oluşturabilirsiniz.

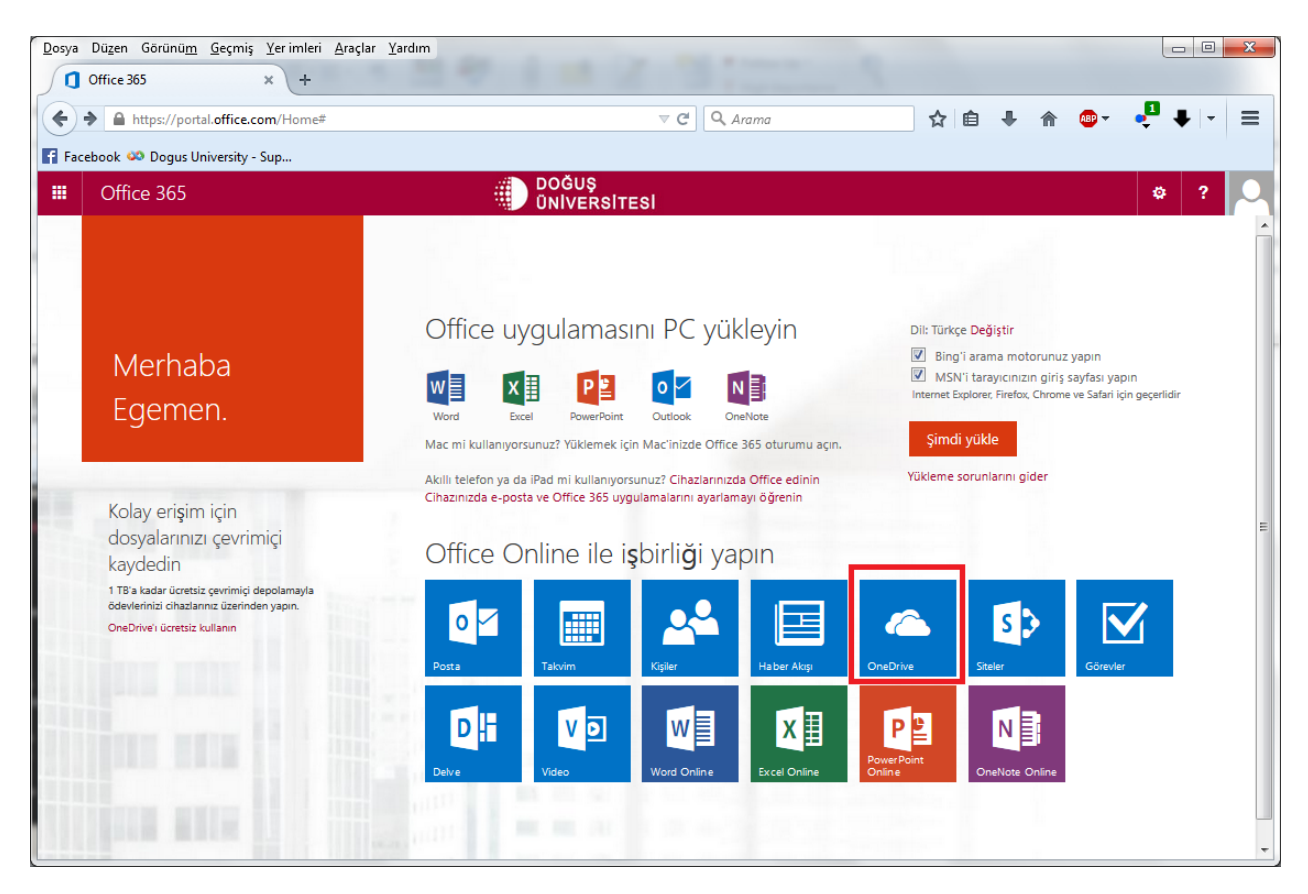

**Yükle** butonuna basarak **DENEME.DOC** dosyamızı ekledik. Veya dosyalarımızı sürükle bırak işlemiylede taşıyabiliriz.

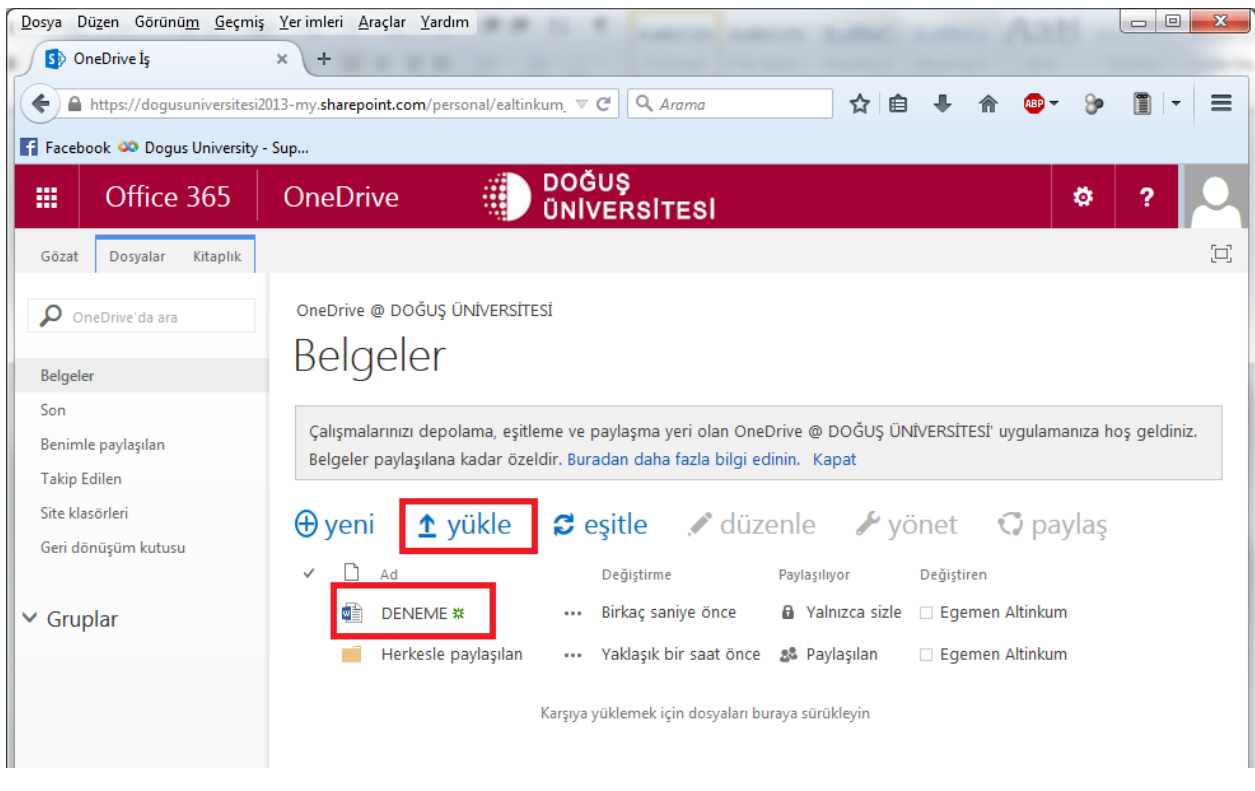

Bu dosyamızı **bir kişi veya bir grup** ile paylaştırabilirsiniz. Önce paylaşmak istediğimiz dosyayı tıklayıp yanında tik işaretinin çıkmasını sağlıyoruz, ardından paylaşa basıyoruz.

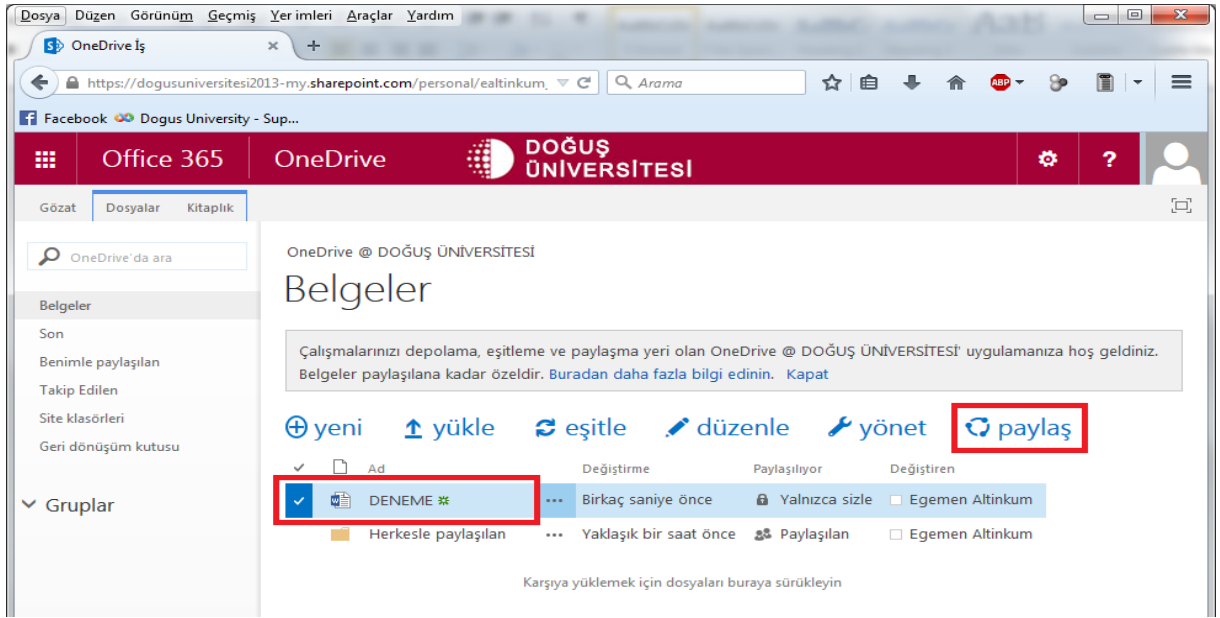

Paylaş butonuna bastıktan sonra, isterseniz kişi adı, isterseniz de grup adı girerek paylaşımda bulunabilirisiniz. Ayrıca sağ tarafta bulunan bölümden, paylaşımda bulunduğunuz kişilerin, dosya düzenleme veya sadece dosya görüntüleme haklandırmasını sağlayabilirsiniz. Bu pencerenin orta bölümüne de isterseniz açıklama girebilirsiniz. Bu işlemlerin ardından Paylaş butonuna tıklayabilirsiniz.

![](_page_2_Picture_233.jpeg)

Paylaş butonuna tıkladıktan sonra, paylaşım yaptığınız kişi ve guruplara mail gidecektir. Gelen mailde;

**Subject:** Egemen Altinkum, 'DENEME.doc' öğesini paylaştı

## DENEME.doc bağlantısını açın

Şeklinde bir ibare belirecek. Kullanıcılar bu linki tıkladıklarında dosyaya ulaşmış olacakladır.

Bu şekilde öğrencilerinizle dosya paylaşabilirsiniz.

Onedrive'i bilgisayarınızda bulunan bir klasör ile eşleştirebilirsiniz. Bu şekilde bilgisayarınızdaki klasöre dosya koyduğunuz zaman sizin Onedrive'niza eşitlenecektir.

## **Onedrive'ı Bilgisayarınızdaki klasör ile eşitleme.**

**Bu özelliği kullanmak için bilgisayarınızda Ofis 2013 yüklü olması gerekmektedir. Bunu ofis yükle kısmından yükleyebilirsiniz.**

![](_page_3_Picture_0.jpeg)

www.microsoftonline .com sitesinden onedrive!a giriyoruz.

Açılan sayfada bulunan **eşitle** yi çalıştırıyoruz.

![](_page_4_Picture_0.jpeg)

Açılan bu pencereden **bana uygun olan OneDrive İş ugulamasını al** ı tıklıyoruz.

![](_page_4_Picture_96.jpeg)

![](_page_5_Picture_43.jpeg)

Yükleme işlemi bittikten sonra şimdi eşitleye tıklıyoruz. Açılan pencereye email adresinizi giriyorsunuz. Sonra şifrenizi isteyecek onuda girdikten sonra

![](_page_6_Picture_0.jpeg)

Size aşağıda bulunan ekran çıkıyor. Burada bilgisayarınızda hangi klasörü kullanmak istiyorsanız onu seçip eşitle diyoruz.

![](_page_6_Picture_2.jpeg)

Eşitlemeden sonra artık browser açmadan seçmiş olduğunuz klasöre dosyalarınız atabilirsiniz. Başka bilgisayarlardan ( Dersliklerde bulunan pcler, Tablet, cep telefonuz ) her yerden onedrive uygulamasından veya browserdan ulaşabilirsiniz.